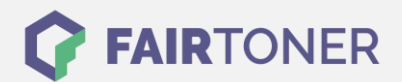

# **Brother TN-247M Toner Reset**

**Schritt-für-Schritt: So setzen Sie den Toner Ihres Druckers ganz einfach zurück!**

**TROMMEL RESET**

Die folgenden Hinweise gilt es genau zu beachten, wenn Sie einen [Toner Reset](https://www.fairtoner.de/support/resetanleitungen/toner-reset/) am Drucker durchführen.

- Wählen Sie die passende Brother TN-247M Toner Reset-Anleitung für Ihren Drucker, je nachdem ob Sie ein Gerät mit LC-Display oder mit Touchscreen besitzen, aus
- Führen Sie die Reset-Anleitung bitte zügig am Drucker aus. Sie verhindern so das Zurückfallen des Druckers in das Hauptmenü während der Eingabe
- Beachten Sie die Einzelschritte der Anleitung genau und lassen Sie keinen der Schritte aus
- Nicht jeder Drucker von Brother zeigt den erfolgreichen Abschluss durch eine Nachricht ("accepted" oder "ausgeführt") nach dem Reset an
- Mit den Anleitungen kann man kompatible Toner und originale TN-247M Toner von Brother zurücksetzen
- Bei einer Mehrfachauswahl entscheiden Sie sich für Ihren verwendeten Toner (Starter Toner / Standard Toner / Jumbo-XXL-Toner)
- Bei einer Mehrfachauswahl entscheiden Sie sich für die Farbe der Tonerkartusche oder führen den Reset für alle Farben aus (CMYK C=Cyan, M=Magenta, Y=Yellow, K=Black)

#### **Anleitungen zum Brother TN-247M Toner Reset**

Hier finden Sie die passende Brother TN-247M Toner Reset-Anleitung für Drucker von Brother. Wählen Sie Ihren Drucker aus und folgen Sie der Schritt-für-Schritt-Anleitung.

#### **Brother TN-247M Toner Reset für Brother Drucker mit LC-Display**

Um Ihr Brother Gerät mit LC-Display für die manuelle Toner Erkennung zurückzusetzen (Toner Reset), gehen Sie bitte wie folgt vor:

- 1. Schalten Sie den Drucker ein und öffnen Sie die Frontklappe
- 2. Drücken und halten Sie die "Abbrechen" und "Zurück" Tasten für 1-2 Sekunden
- 3. Betätigen Sie im Anschluss erneut die "Zurück" Taste
- 4. Das Display zeigt nun alle Tonerkartuschen an
- 5. Wenn nicht starten Sie erneut bei 1.
- 6. Wählen Sie Ihre Kartusche aus
- 7. Bestätigen Sie mit "Ja"
- 8. Die Meldung "Akzeptiert" erscheint
- 9. Führen Sie die Schritte für jede Kartusche aus, welche Sie resetten möchten
- 10. Schließen Sie die Abdeckung wieder
- 11. Sie können weiterdrucken wie bisher

Damit haben Sie den Brother TN-247M Toner oder kompatiblen Toner erfolgreich zurückgesetzt.

**FAIRTONER.DE ONLINESHOP / SOFORTHILFE / RATGEBER**

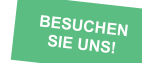

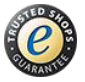

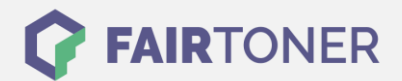

### **Brother TN-247M Toner Reset für Brother Drucker mit Touchscreen**

Um Ihr Brother Gerät mit Touchscreen Bedienfeld für die manuelle Toner Erkennung zurückzusetzen (Toner Reset), gehen Sie bitte wie folgt vor:

- 1. Schalten Sie den Drucker ein und öffnen Sie die Frontklappe
- 2. Drücken Sie die "Zurück" und "X" Tasten gleichzeitig (nur kurz antippen)
- 3. Betätigen Sie im Anschluss erneut die "Zurück" Taste
- 4. Das Display zeigt nun das Resetmenü an
- 5. Wenn nicht starten Sie erneut bei 1.
- 6. Wählen Sie Ihre Kartusche aus
- 7. Bestätigen Sie mit "Ja"
- 8. Führen Sie die Schritte für jede Kartusche aus, welche Sie resetten möchten
- 9. Schließen Sie die Abdeckung wieder
- 10. Die Meldung "Akzeptiert" erscheint
- 11. Sie können weiterdrucken wie bisher

Damit haben Sie den Brother TN-247M Toner oder kompatiblen Toner erfolgreich zurückgesetzt.

## **Brother TN-247M Toner und weiteres Verbrauchsmaterial bei FairToner**

Bei [FairToner](https://www.fairtoner.de/) können Sie natürlich auch das passende Verbrauchsmaterial für Ihren Drucker kaufen. Wir führen die passenden [Toner](https://www.fairtoner.de/toner/) und [Trommeln](https://www.fairtoner.de/trommeln/) für Drucker von Brother und auch für viele weitere Druckerhersteller.

- [Brother TN-247M](https://www.fairtoner.de/oem/brother-tn-247m-toner/) Toner
- [Brother Toner](https://www.fairtoner.de/toner/brother-toner/)

**FAIRTONER.DE ONLINESHOP / SOFORTHILFE / RATGEBER** • [Brother Trommeln](https://www.fairtoner.de/trommeln/brother-trommeln/)

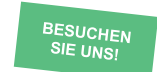

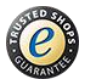